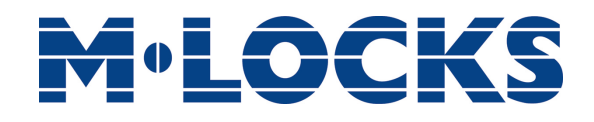

### User Instructions

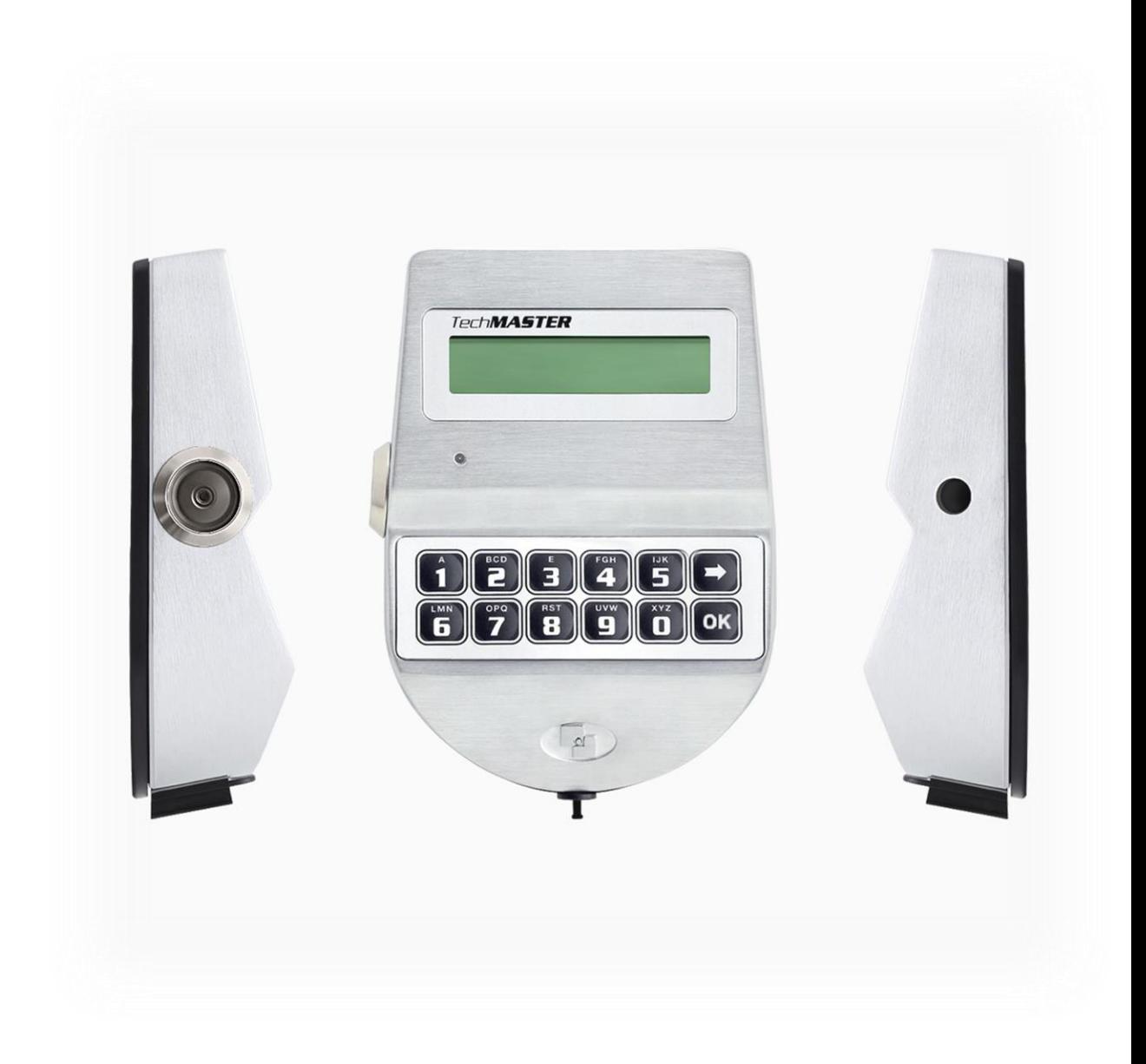

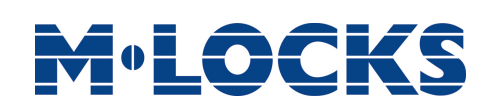

#### <span id="page-1-0"></span>**Company**

### **M-LOCKS BV**

Founded in 2006, M-LOCKS is a well known producer and distributor of high-security locks and locking systems for safes and vault systems.

#### **Trusted security that can be taken for granted**

For us it is a matter of course that our products meet international standards and that they are certified by recognised institutes. Further more M-LOCKS is certified according to ISO 9001:2015. Trusted security that can be taken for granted.

Our philosophy is to stand close to our customers. Our M-LOCKS team is a team of specialists. Each one of them a specialist in their own field of expertise. We are well-known for our trusted, personal advice, our quick delivery, and service, all over the world. We are always open to your questions, comments and ideas. Feel free to contact us.

# **M**. LOCKS

## **TechMaster**

<span id="page-2-0"></span>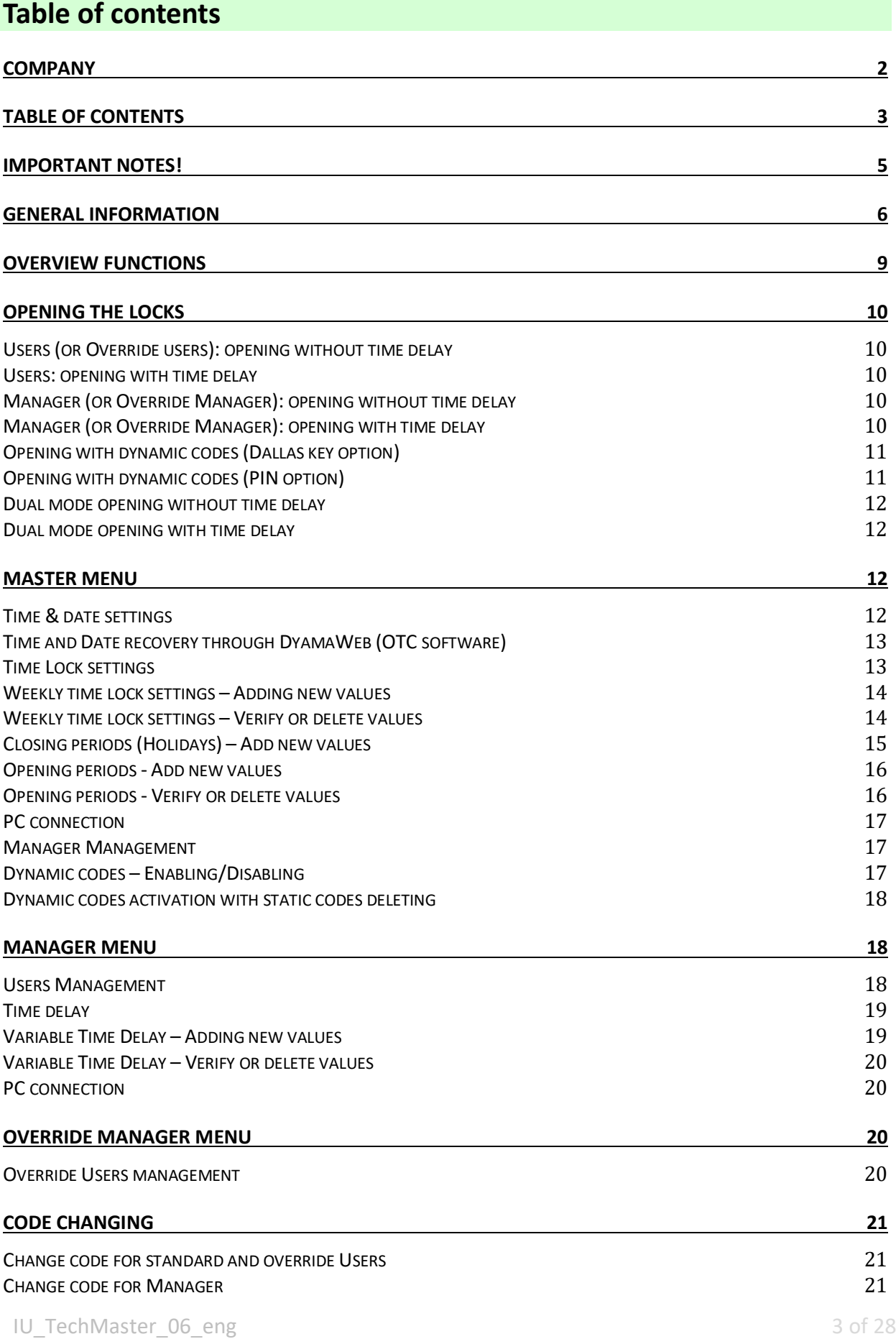

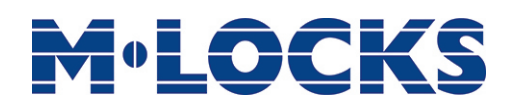

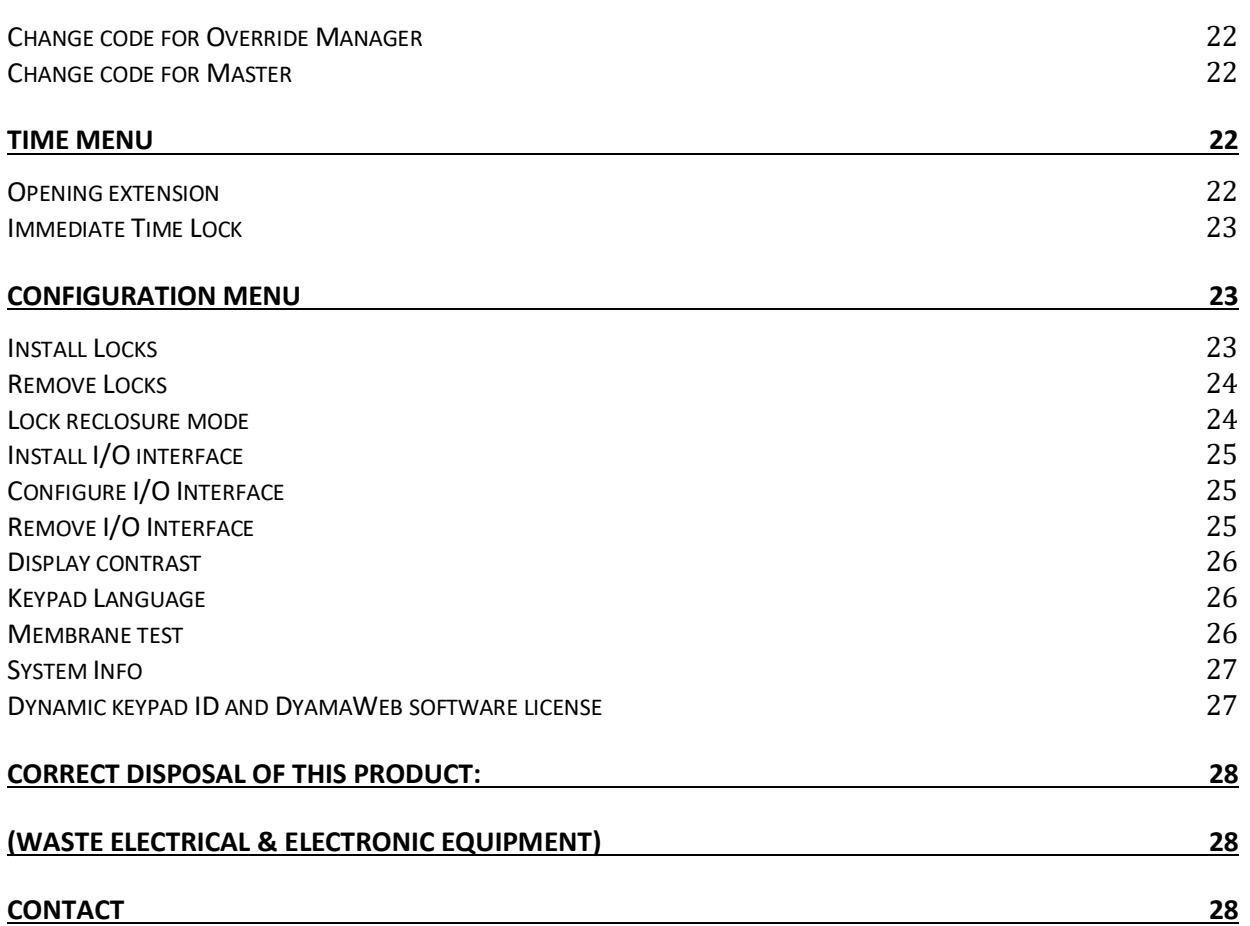

## **M**•LOCKS

## **TechMaster**

#### <span id="page-4-0"></span>**Important notes!**

- Before installing this product, please carefully read the installation and operating instructions.
- Locks have been designed to correctly operate in a temperature range from -5°C (23°F) to + 50°C (122°F) and in an environment with non-condensing humidity between 25% and 90%.
- The lock must not be oiled/lubricated/greased.
- If installed in normal domestic or office environments, the locks do not require maintenance; in any case, after 10,000 opening/locking cycles, it is recommended to conduct a test that verifies the correct and complete operation of the product.
- Use only DURACELL™ 9 Volt Alkaline batteries, or battery holders with DURACELL™ 1.5 Volt Alkaline batteries. Alternatively, it is possible to use a 12VDC - 1A power adapter (p.n. N1212) with relative power supply interface (p.n. T6005/W or p.n. T6005).
- A long beep together with the message "LOW BATTERY" on the display, indicate a low battery level which needs to be immediately replaced.
- It is strongly recommended to change the default codes before use and to keep safely the new codes.
- Never use codes that can be easily guessed such as 123456, birth dates or based on other personal information.
- After changing a code, perform several opening/closing tests before closing the door.

### **Should the lock label be removed, warranty is void.**

# **M·LOCKS**

### **TechMaster**

#### <span id="page-5-0"></span>**General information**

#### **Using your keypad**

Press any button to power up the keypad. LCD which displays: ENTER CODE

If more locks are installed, LCD displays: Enter the lock number to select it.

- To enter a code, power up the LCD and enter the corresponding digits.
- LCD automatically switches OFF if no buttons are pressed within 30s.
- $\bullet$  To scroll the menu, press  $\Box$
- $\bullet$  To confirm an operation or enter a menu press  $\overline{OR}$ .
- To leave a menu and come back to the main menu, scroll the functions until "EXIT?" and press OK.
- To enter a code plus Dallas key (if programmed), enter the code digits and insert the Dallas key in the keypad reader.
- To enter a user provided with Dallas key only (if programmed), insert the Dallas key in the keypad reader. LCD displays:
- To start a time delay counting (if programmed), enter a code. LCD displays:
- To stop a time delay counting (if programmed), press  $\Box$  and then confirm with<sup>or</sup>

After time delay counting, LCD displays open window counting: Press **OK** and enter a code for opening.

- If a wrong code is entered, LCD displays the message: WRONG CODE
- If a wrong dynamic/activation code is entered, LCD displays the message: WRONG DYNAMIC

 $X X - X X X X X X$ 

SELECT LOCK

DALLAS USER XX

TIME DELAY 00:59

STOP DELAY COUNTING?

OPEN WINDOW 00:01

CODE

## **M**•LOCK

## **TechMaster**

- If a dynamic/activation code is entered more than 30 minutes before its beginning validity time, LCD displays:
- If a dynamic/activation code is entered more than 30 minutes later than its beginning validity time, LCD displays:
- To open or access the menu in dual mode (if programmed), enter the first code. LCD displays: Then, enter the second code.

WRONG DYNAMIC CODE

WRONG DYNAMIC CODE

ENTER 2° CODE  $X X - X X X X X X$ 

#### **Shortcuts**

Press and hold for 2 seconds the button related to the needed function:

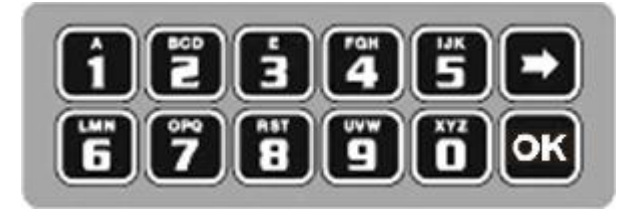

- $\boxed{\blacksquare}$  = Change Manager code (01), users, override users, Master and Manager ovr (if configured)
- $\boxed{1}$  = PIN entering for dynamic codes (after dynamic codes activation)
- $\boxed{\mathbf{5}}$  = Test mode
- $\boxed{\bullet}$  = access to Manager menu, Manager ovr menu (if configured) Change code menu, Time menu, Configuration menu and Master menu.
- $\boxed{\mathbf{8}}$  = System info and time and date info
- $\blacktriangleright$  = Exit and back to the main menu
- $\overline{\text{OK}}$  = Master menu

#### **User properties and default codes**

Users can be programmed for opening with code only, code + Dallas key or with Dallas key only. It is also possible to set a dual mode opening: in this case, entering the two users codes is required to open the lock. Default codes are:

Master: 1-2-3-4-5-6-7-8. Manager: 123456.

## **M·LOCKS**

### **TechMaster**

Users from 02 to 90: 02-020202, 03-030303, and so on. They always open with time delay if programmed.

Override users: through to the setup software, it is possible to configure users in between 10 and 90 (10-101010, 11-111111, and so on) as override users. They always open without time delay.

The table below reports the functions for the main users.

#### **Master Manager**

Access to Master Menu Set time and date Set Time Lock periods Audit download Manager Management Enable/disable OTCs Change code PC Link

Access to Ovr. Manager menu Override users management Code changing

Opening Change code

Access to Manager Menu Standard users management Override users management Set time delay Set variable time delay PC Link Audit download Opening Code changing Set opening extension Set immediate time lock

#### **Override manager Configuration menu**

Install/remove locks Set display contrast Change language Test mode Check system Information

#### **Override users Standard users**

Opening Set opening extension, if enabled Set immediate time lock, if enabled Code changing

This user manual describes the standard programming. According to such programming and unless different requests made while ordering the product, an opening can be performed by entering single users codes (no dual mode) and without time delay. Thus, the user manual must be adapted according the configuration selected.

It is strongly recommended to change the default codes before using the lock.

## **M**.LOCK

## **TechMaster**

#### <span id="page-8-0"></span>**Overview functions**

#### **Lock opening**

After entering an opening code, it is possible to open the lock within 3 seconds. It's no necessary instead with motorized locks: in this case indeed, the motor moves the bolt which remains in opening position for about 8 seconds before returning in closing position. In the manual closing

version instead, the bolt can be closed by pressing  $\blacktriangleright$  key for few seconds.

#### **Penalty**

Four consecutive wrong codes initiate a four-minutes penalty time. During this period, LCD displays the message "PENALTY" and no operation is allowed.

#### **Time Delay**

Programmable time delay in between 0 and 99 minutes. Programmable opening window in between 1 and 19 minutes.

#### **Dallas keys**

It can be programmed for any lock. Available as option for Manager and users (not for Master). TechMaster keypad only works with Dallas keys created by M-LOCKS. Upon express request, the keypad can be set in order to work also with different Dallas key models.

#### **Power supply**

Lock can be powered with:

- an ALKALINE 9V battery located in the battery compartment below the keypad;
- an internal battery box (6 ALKALINE 1.5 batteries);
- A power adapter (ref. N1212) with power supply interface (ref. T6005/W or T6005).

#### **Low battery warning**

A long beep together with the message "LOW BATTERY" on the display, indicates a low battery level which should be immediately replaced.

#### **Silent alarm**

With this function enabled, enter an opening code increasing or decreasing by one number the last code digit (ex. 03-030304 or 03-030302 instead of 03-030303): the lock opens and simultaneously the output of the alarm interface or I/O interface is activated.

#### **Audit**

The lock saves the last 6000 operations with time, date, user and operations description. The keypad can save the last 250 operations. It is possible to download the events for locks and keypad by using the DMT Audit software. For further information refer to the IU\_DMT\_Audit\_XX.

#### IMPORTANT

Some options/characteristics reported in this user manual, can only be used if previously programmed through the setup software. Therefore, please refer to the user manual IU TechMaster setup XX. Please contact M-LOCKS for further information.

**M**•LOCK

#### <span id="page-9-0"></span>**Opening the locks**

#### <span id="page-9-3"></span><span id="page-9-2"></span><span id="page-9-1"></span>**Users (or Override users): opening without time delay** Power up the keypad. Enter an opening code and insert the Dallas key, if programmed. LCD displays: **OPEN** Open the lock within 3 seconds. **Users: opening with time delay** Power up the keypad. Enter an opening code and insert the Dallas key, if programmed. LCD displays the time delay counting: TIME DELAY 00:59 At time elapsed, the LCD displays the open window counting time. OPEN WINDOW 00:01 Press **OK**, LCD displays: ENTER CODE  $X X - X X X X X X$ Enter an opening code and insert the Dallas key, if programmed. LCD displays: **OPEN** Open the lock within 3 seconds. **Manager (or Override Manager): opening without time delay** Power up the keypad. Press  $\Box$  for opening with Manager code or press it two times for opening with Manager Ovr code. LCD displays: MANAGER CODE X X X X X X Enter Manager code and insert the Dallas key, if programmed (or enter Manager Ovr code and insert the Dallas key, if programmed). LCD displays: OPEN Open the lock within 3 seconds. **Manager (or Override Manager): opening with time delay** Power up the keypad. Press  $\Box$  for opening with Manager code or press it two times for opening with Manager Ovr Code. LCD displays: MANAGER CODE X X X X X X Enter Manager code and insert the Dallas key, if programmed (or enter Manager Ovr Code and insert the Dallas key, if programmed). LCD displays the time delay counting: TIME DELAY 00:59 Once the time delay has elapsed, the LCD displays the open window counting time. OPEN WINDOW 00:01

<span id="page-9-4"></span>10 of 28 IU TechMaster 06 eng

### **TechMaster**

<span id="page-10-1"></span><span id="page-10-0"></span>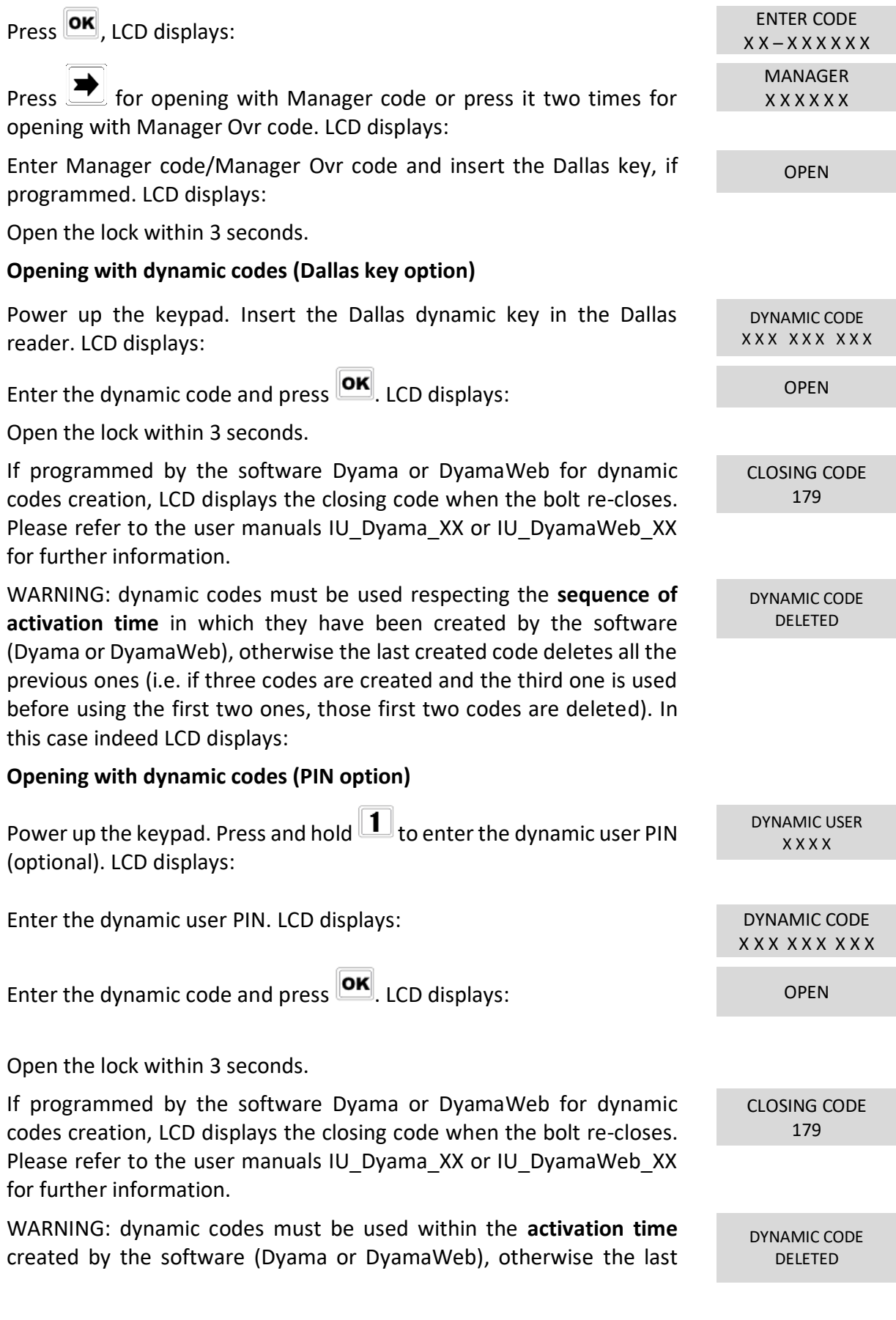

## **M**•LOCK

## **TechMaster**

2° USER CODE  $X X - X X X X X X$ 

OPEN

TIME DELAY 00:59

OPEN WINDOW 00:01

ENTER CODE  $X X - X X X X X X$ 

2° USER CODE  $X X - X X X X X X$ 

OPEN

created code deletes all the previous ones (i.e. if three codes are created and the third one is used before using the first two ones, those first two codes are deleted). In this case indeed LCD displays:

#### <span id="page-11-0"></span>**Dual mode opening without time delay**

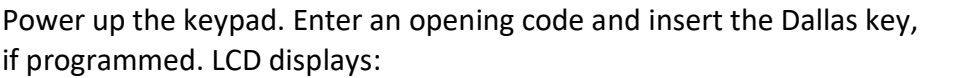

Enter the second opening code and insert the Dallas key, if programmed.

LCD displays:

Open the lock within 3 seconds.

#### <span id="page-11-1"></span>**Dual mode opening with time delay**

Power up the keypad. Enter an opening code and insert the Dallas key, if programmed.

LCD displays the time delay counting:

When the time delay has elapsed, the LCD displays the open window counting time.

Press **OK**, LCD displays:

Enter an opening code and insert the Dallas key, if programmed. LCD displays:

Enter the second opening code and insert the Dallas key, if programmed.

LCD displays:

Open the lock within 3 seconds.

#### <span id="page-11-2"></span>**Master menu**

Power up the keypad. Press and hold **DK**, LCD displays:

Enter Master code (default value 1-2-3-4-5-6-7-8).

#### <span id="page-11-3"></span>**Time & date settings**

Enter the Master menu. Press  $\rightarrow$  until LCD displays:

Press **OK**. LCD displays the current time and date.

Press **OK** to change time and date.

Enter the new time and date values and press  $\overline{\text{ox}}$  to confirm.

X X X X X X X X

MASTER MENU

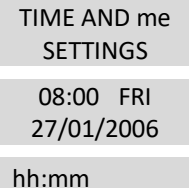

GG / MM / YYYY

## **HOO**

## **TechMaster**

#### <span id="page-12-0"></span>**Time and Date recovery through DyamaWeb (OTC software)**

This option can only be performed after activating the dynamic codes and the deletion of all static codes (including the Master code). For further information, see the paragraph **Dynamic codes activation with static codes deleting,** pg. 18. This option allows for the updating of the time and date values by using the keypad along with the DyamaWeb software. (for further information, see user manual IU\_DyamaWeb\_XX or IU DyamaWebLite XX).

Power up the keypad and press and hold  $\boxed{3}$  until the keypad firmware version is displayed.

Press  $\blacktriangleright$  until the LCD displays the current time and date. 08:00 FRI 01/27/2006 Press and hold  $\Box$  LCD displays: TIME/DATE ERROR MODE ACTIVATED! Insert the blue Dallas key N1971 in the reader. LCD displays: TIME/DATE ERROR XXXX XXXX Enter the 8-digits code displayed on the LCD into DyamaWeb software, to generate the dynamic code to access the Time & Date menu, to update time and date values.  $Press$   $OR$ . LCD displays: DYNAMIC CODE X X X X X X X X X Enter the dynamic code generated by DyamaWeb software: LCD displays the current values for time and date. Press  $\overline{\text{OK}}$  to enter the new time and date values and press  $\overline{\text{OK}}$  to confirm. **DST Settings**  WARNING: it is recommended to enter this menu always with the door open. Power up the keypad. Enter the Master menu. Press  $\rightarrow$  until LCD displays: AUTOMATIC DST **Press OK** one time and then press **T** to select between *ON* and *OFF*. Press  $\mathsf{ox}$  again to confirm. If the static codes have been deleted, automatic DST can be enabled by using the dynamic user DST.

#### <span id="page-12-1"></span>**Time Lock settings**

WARNING: It is recommended to enter this menu always with the door open;

## **M**•LOCKS

## **TechMaster**

Master menu, allows to add/delete the settings for time lock/closing periods/opening periods, only if current time and date values are included in an opening period.

<span id="page-13-0"></span>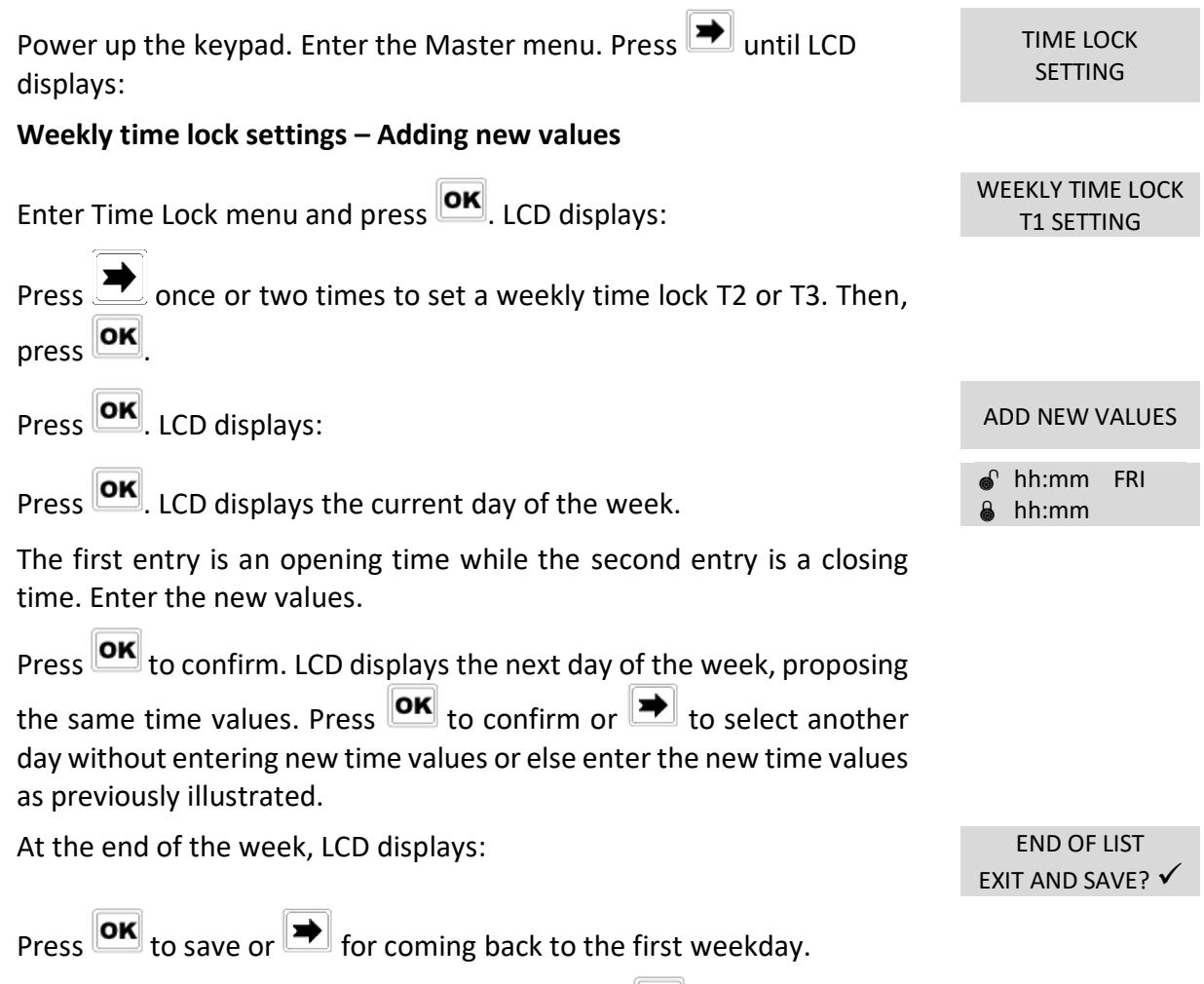

All values entered can be saved only by pressing  $\boxed{\text{OK}}$ .

Inside the Time Lock menu, opening time intervals are indicated: it means the safe can be opened by entering a valid code, but only inside the time interval itself (ex. opening time interval from 08.00 to 14.00 from Monday to Friday: the safe can be only opened from 08.00 to 14.00 and only in those days, it cannot be opened before 08.00 and after 14.00. Furthermore, safe cannot be opened on Saturdays and Sundays).

It is possible to schedule up to four times intervals per day (ex. Monday from 07.00 to 10.00, from 12.00 to 13.00, 15.00 to 16.00 and 18.00 to 19.00).

#### <span id="page-13-1"></span>**Weekly time lock settings – Verify or delete values**

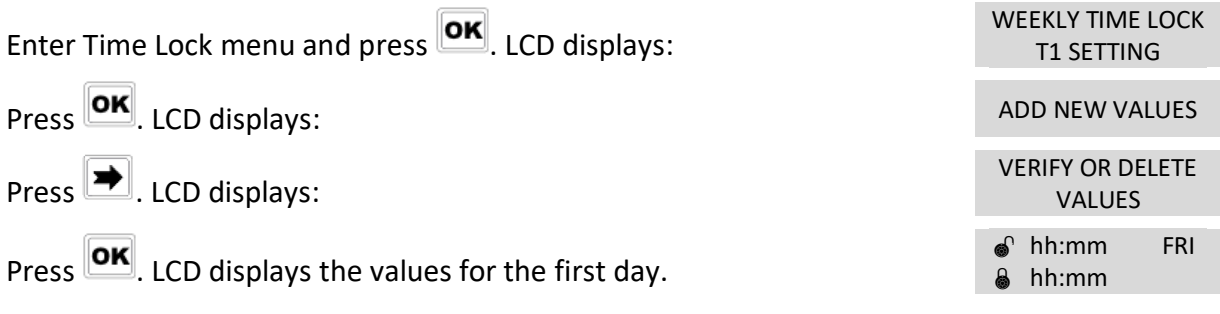

## **M**. **LOCKS**

### **TechMaster**

<span id="page-14-0"></span>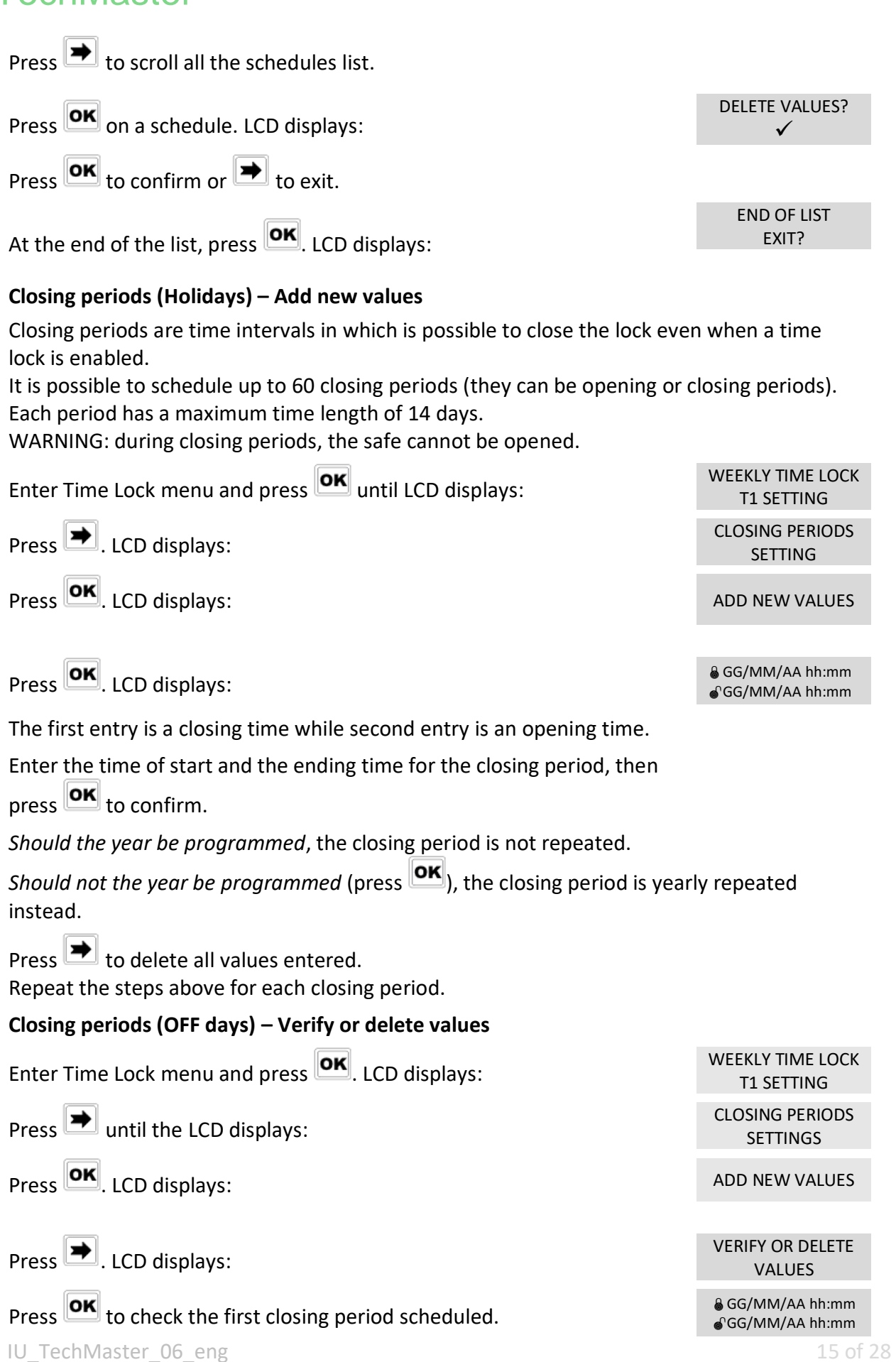

### User instructions

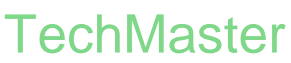

<span id="page-15-1"></span><span id="page-15-0"></span>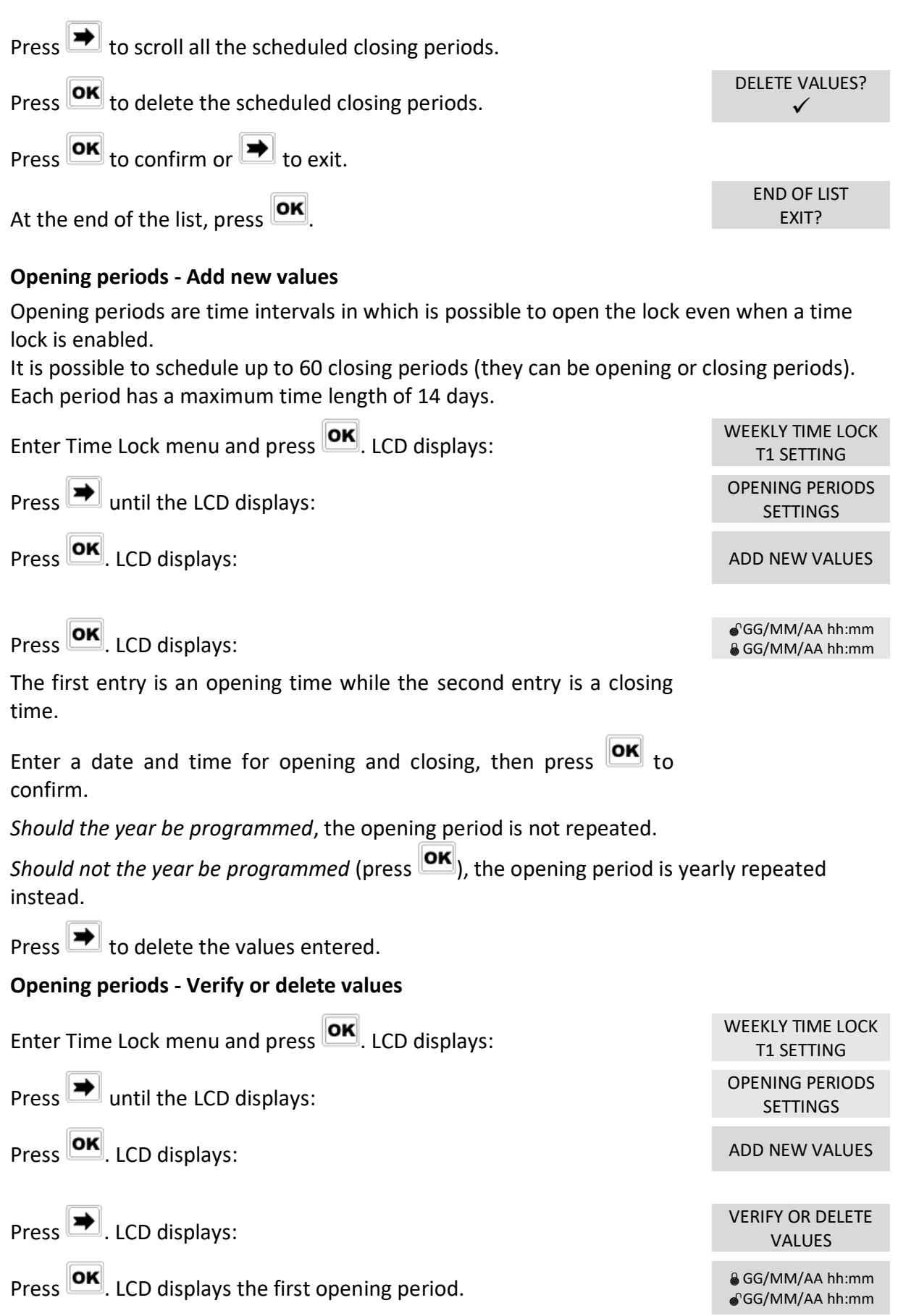

### **TechMaster**

<span id="page-16-0"></span>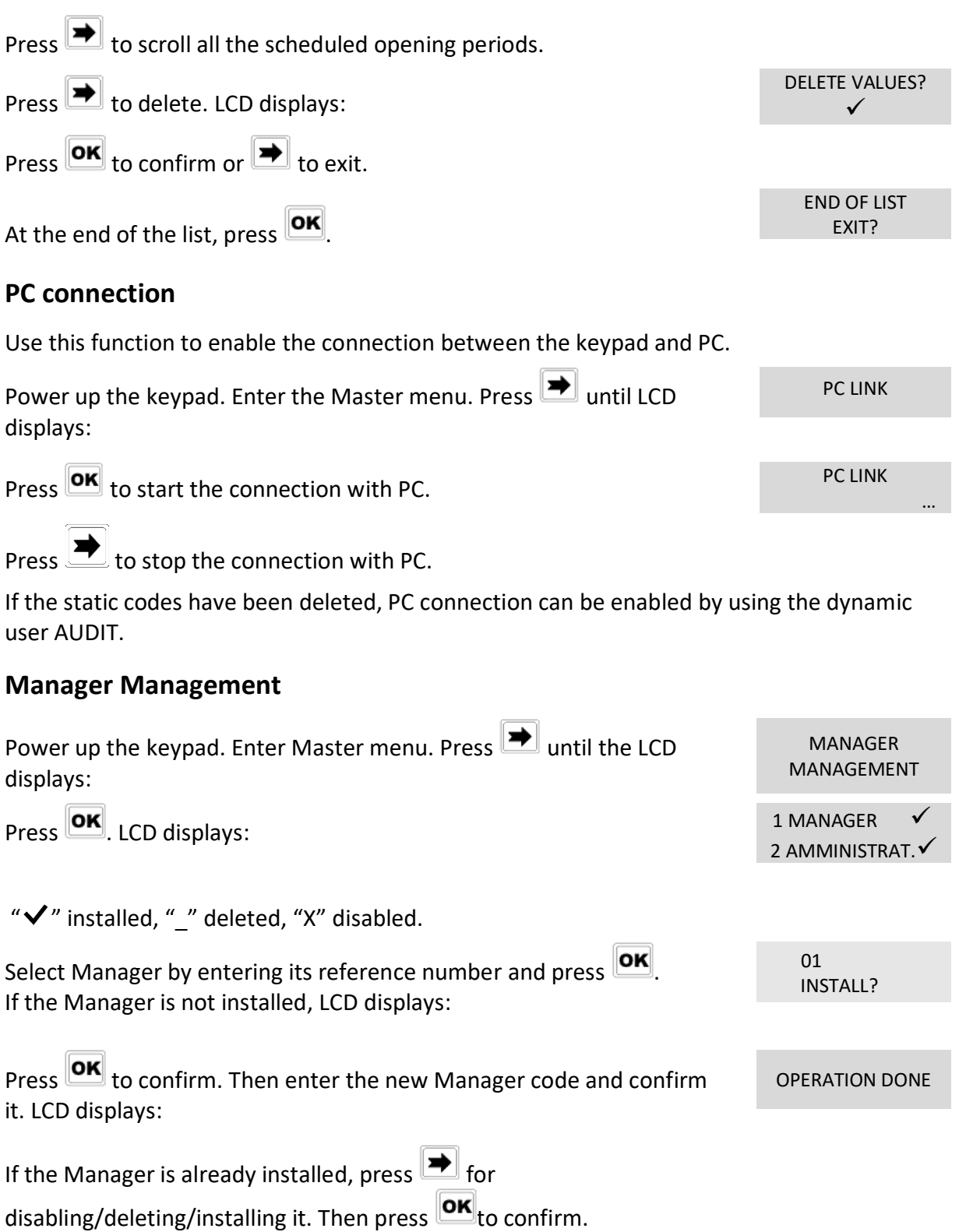

#### <span id="page-16-2"></span><span id="page-16-1"></span>**Dynamic codes – Enabling/Disabling**

WARNING: it is recommended to always perform this operation with door open, to enable/disable the dynamic codes. Later, dynamic codes can be activated through the red Dallas key 1971 previously programmed with the software Dyama or DyamaWeb.

## **TechMaster**

<span id="page-17-0"></span>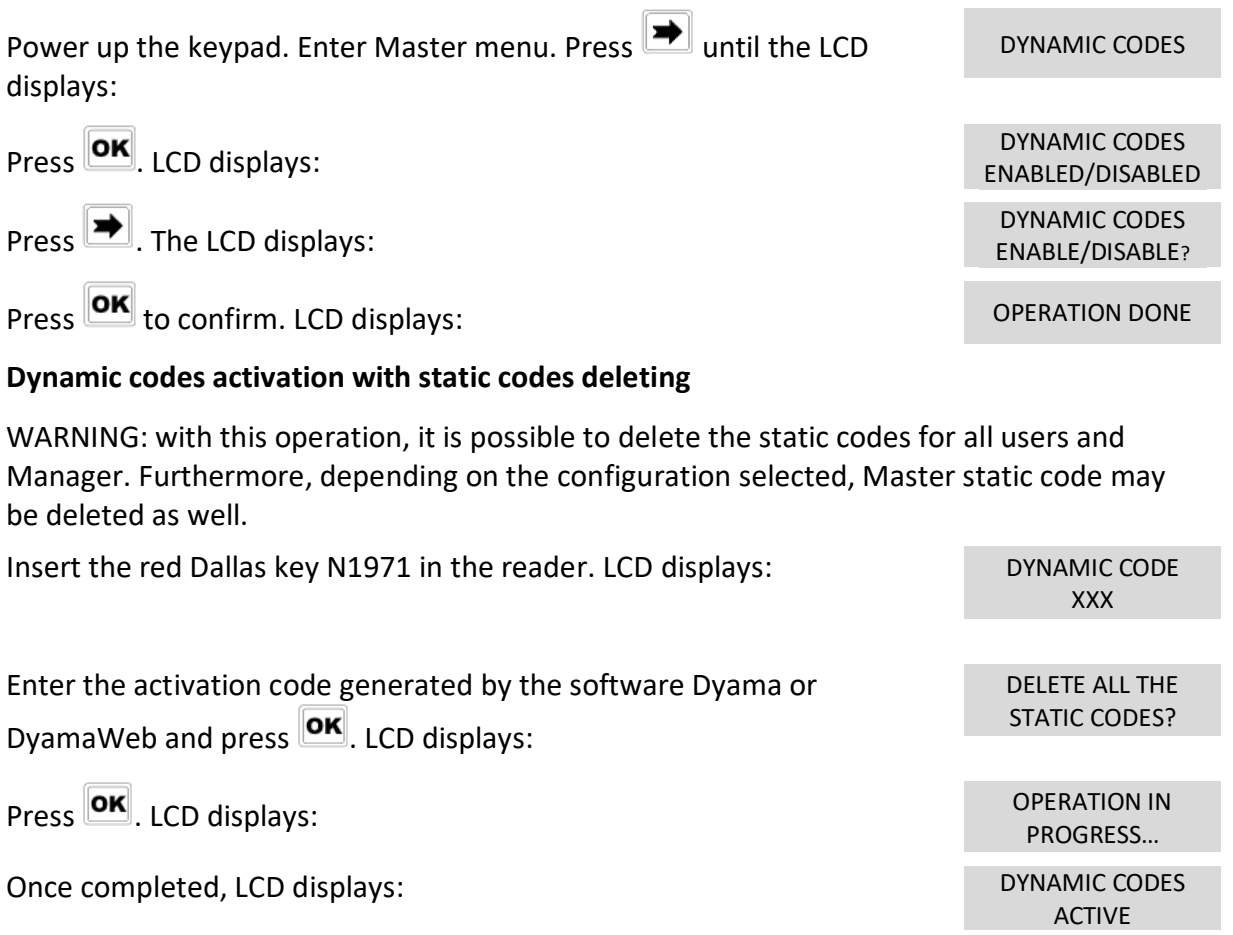

To re-install the static codes (only for Master and Manager) use the dynamic user REMOVAL. Later, it is possible to re-install all the other users from the menu *Users management.*

#### <span id="page-17-1"></span>**Manager menu**

<span id="page-17-2"></span>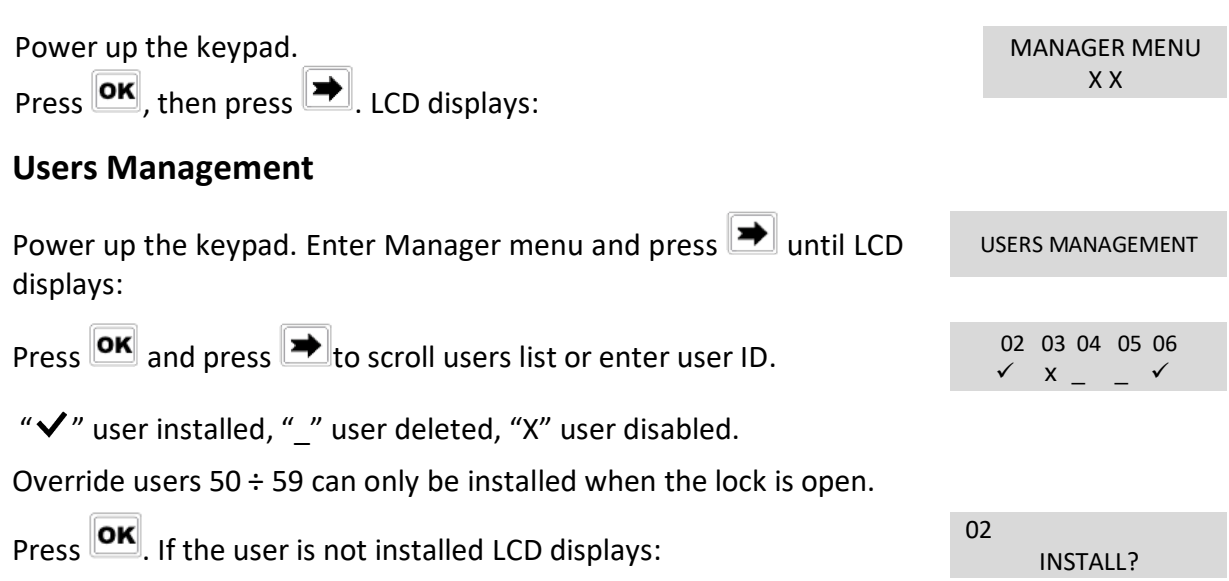

## NOLOGI

### **TechMaster**

" $\overline{\mathbf{E}}$ " Dallas key, " $1$ 2" code, "+" dual mode, "TL" time lock

Press  $\mathbf{X}$  to confirm or  $\mathbf{B}$  to exit or for switching to the next user.

Enter the new user code and confirm it.

If the selected user is already installed, press  $\rightarrow$  to choose whether to disable it, to delete it or for leaving and selecting another user.

Press  $\mathbf{O}\mathbf{K}$  to confirm the choice.

#### <span id="page-18-0"></span>**Time delay**

Power up the keypad. Enter Manager menu and press  $\rightarrow$  until LCD displays:

Press **OK** to confirm. LCD displays the current values for time delay and open window.

Press  $\rightarrow$  to exit or  $\overline{or}$  to program new values.

Enter the new values and press  $\overline{\text{OK}}$  to confirm. LCD displays: VALUES UPDATED

Time delay can be programmed between 0 and 99 minutes, the open window can be programmed between 1 and 19 minutes instead.

To program a shorter time delay, lock must be open.

#### **Variable Time Delay**

WARNING: lock must always be open to set a variable time delay

Power up the keypad. Enter Manager menu and press  $\rightarrow$  until LCD displays:

#### <span id="page-18-1"></span>**Variable Time Delay – Adding new values**

Enter Variable Time Delay menu and press **DK**. LCD displays: ADD NEW VALUES

Press **OK**. LCD displays the current day of the week.

Enter values for starting time and ending time in which Variable Time Delay must be active and then enter the values of Variable Time Delay.

Press  $\overline{\text{OK}}$  to confirm. LCD displays the next day of the week, proposing the same time values. Press  $\overline{or}$  to confirm or  $\overline{\rightarrow}$  to select another day without entering new time values or otherwise enter the new time values as previously illustrated.

At the end of the week, LCD displays: END OF LIST

VARIABLE TIME DELAY

T. DELAY AND O. WINDOW

TIME DELAY 00 OPEN WINDOW 01

TIME DELAY mm OPEN WINDOW mm

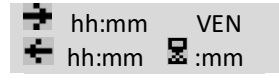

### **TechMaster**

<span id="page-19-1"></span><span id="page-19-0"></span>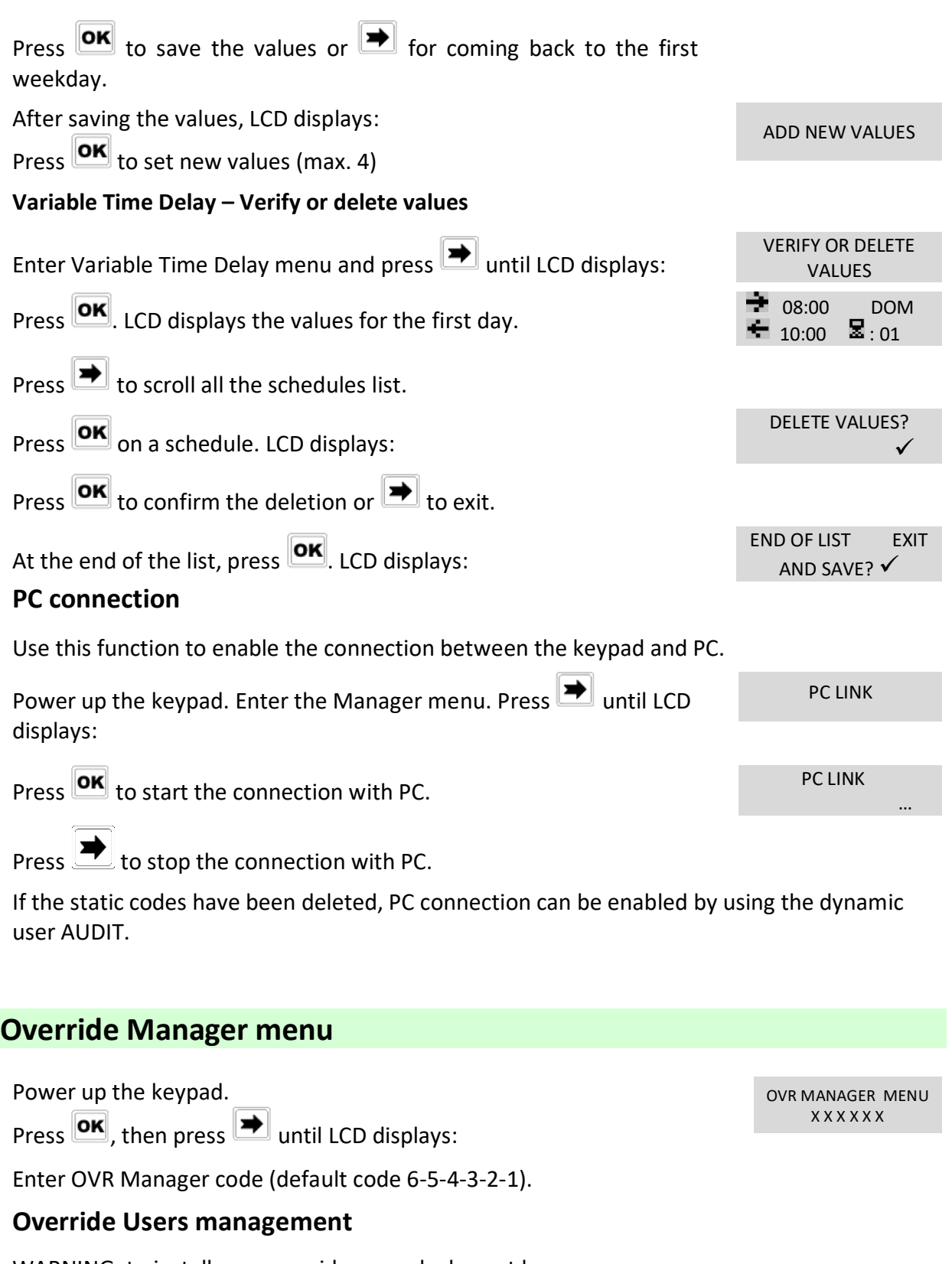

<span id="page-19-3"></span><span id="page-19-2"></span>WARNING: to install new override users, lock must be open.

Power up the keypad. Enter Override Manager menu and press until LCD displays:

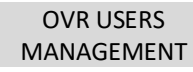

#### **User instructions**

### **TechMaster**

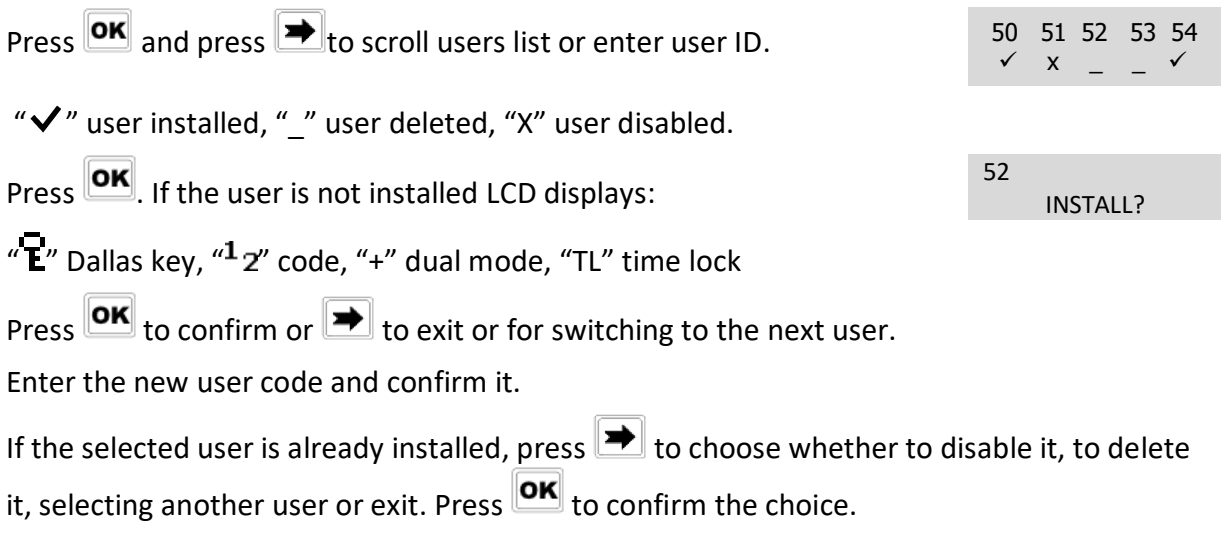

### <span id="page-20-0"></span>**Code changing**

WARNING: it is recommended to always perform this operation with door open.

<span id="page-20-2"></span><span id="page-20-1"></span>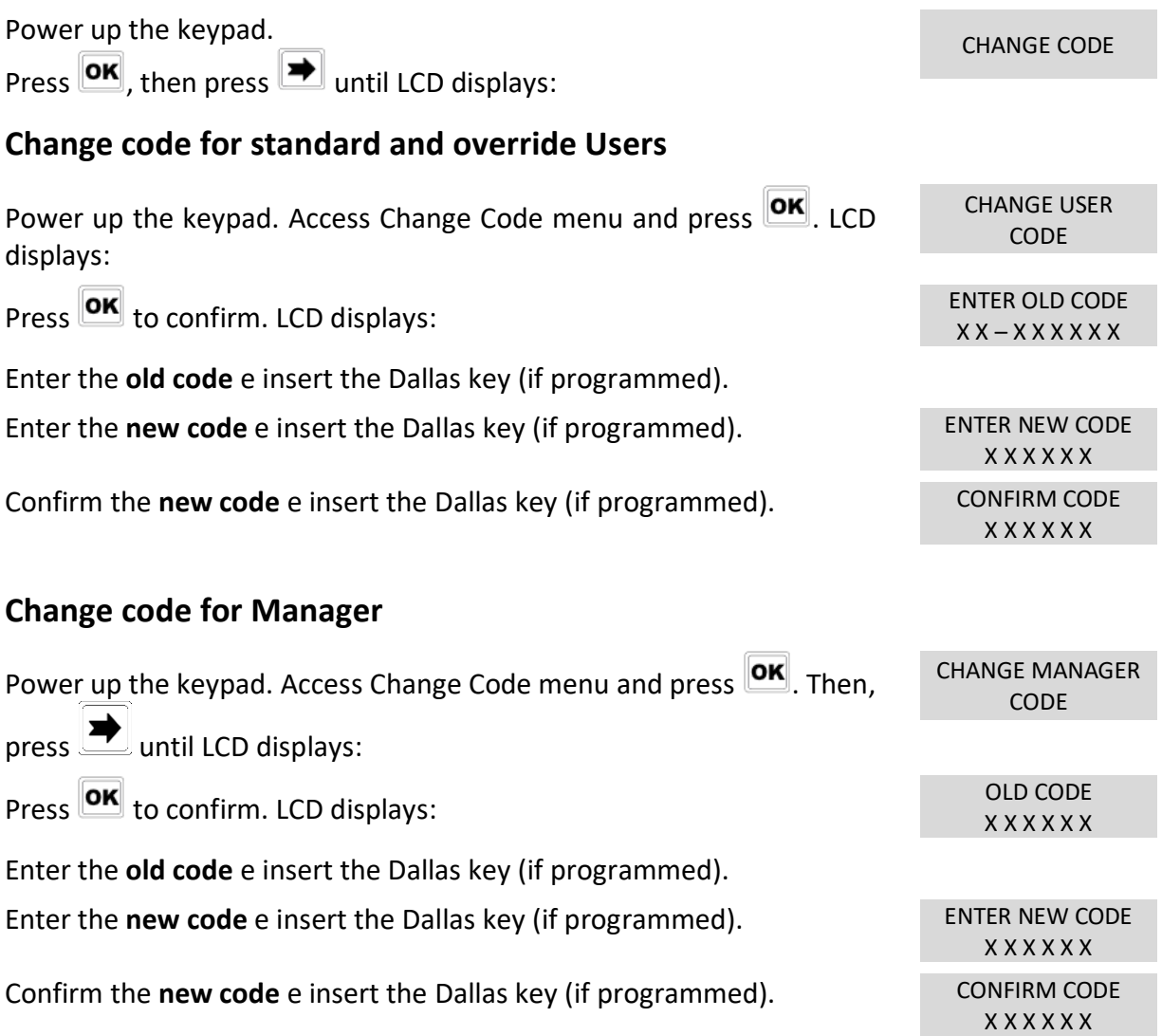

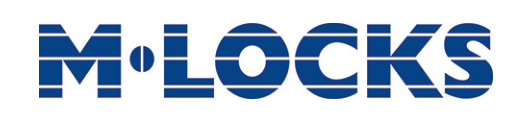

<span id="page-21-1"></span><span id="page-21-0"></span>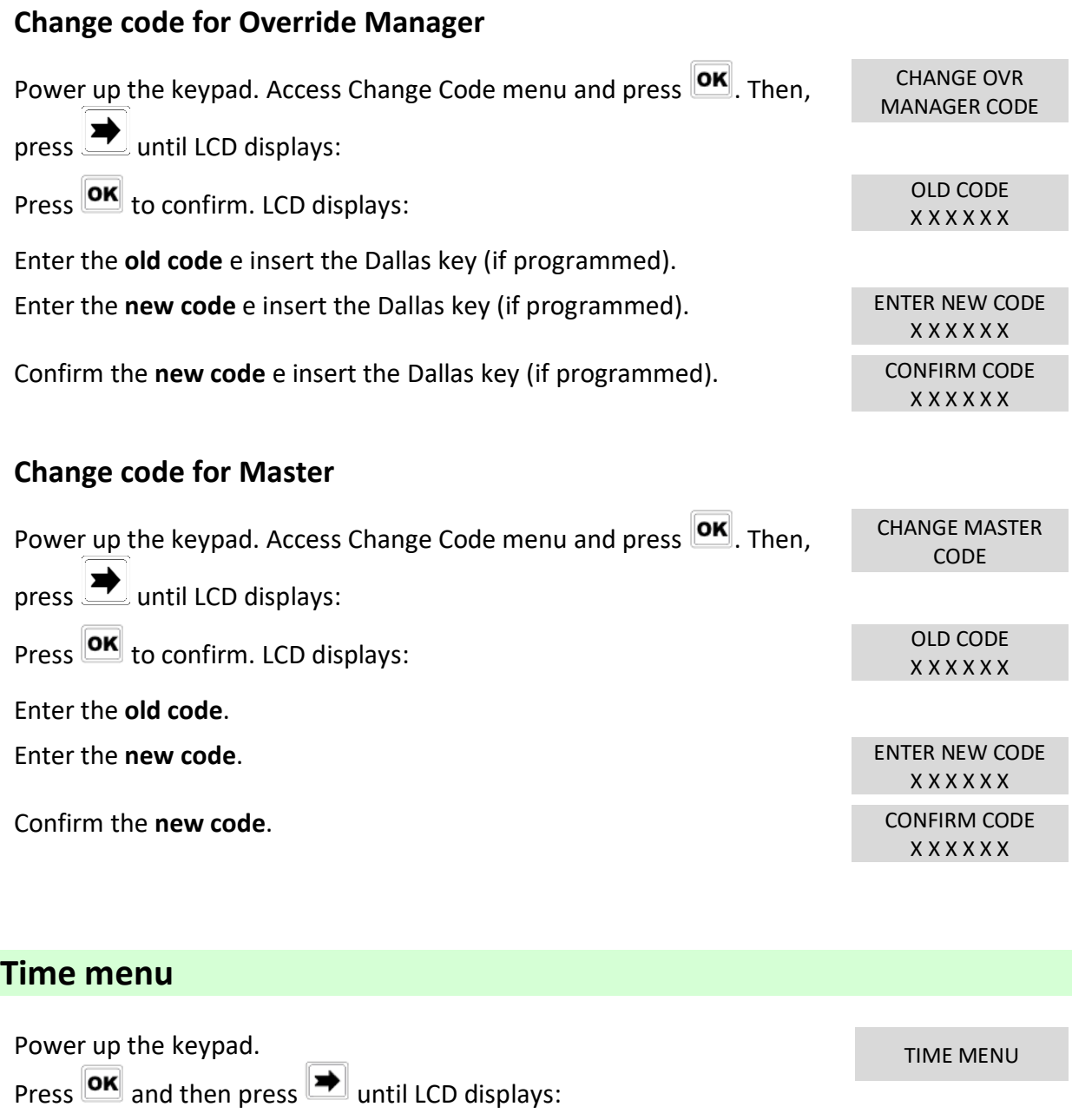

#### <span id="page-21-3"></span><span id="page-21-2"></span>**Opening extension**

WARNING: before using this function, at least one time lock must be programmed.

Power up the keypad. Access Time Menu and press **OK**. LCD displays:

Enter Manager code. LCD displays: Contract Contract Contract Contract Contract Contract Contract Contract Contract Contract Contract Contract Contract Contract Contract Contract Contract Contract Contract Contract Contract

Press **DK**. If a time lock is already programmed, LCD displays the next activation time for the time lock (automatically calculated adding 30 minutes to the last activation time): OPEN LOCK UNTIL: 12/09 20:30

MANAGER CODE X X – X X X X X X

EXTENSION

## **M·LOCKS**

### **TechMaster**

<span id="page-22-0"></span>Press  $\overline{\text{OK}}$  to confirm. It is also possible to enter different values. Enter date and time (max. 2h) and press  $\overline{\text{OK}}$  to confirm. **Immediate Time Lock** Power up the keypad and access Time Menu and press  $\boxed{\text{OK}}$ . LCD displays:

Enter Manager code. LCD displays: Contract the Contract of Contract of Contract of Contract of Contract of Contract of Contract of Contract of Contract of Contract of Contract of Contract of Contract of Contract of Contrac

 $\mathsf{Press} \longrightarrow \mathsf{until}\ \mathsf{LCD}\ \mathsf{displays:}$ 

Press  $\overline{\text{OK}}$ . LCD displays the next activation time for the time lock: BLOCK UNTIL:

Press  $\overline{\text{OK}}$  to confirm.

It is also possible to enter different values. Enter date and time (max. 2 weeks) and press  $\mathbf{R}$  to confirm.

### <span id="page-22-1"></span>**Configuration menu**

<span id="page-22-2"></span>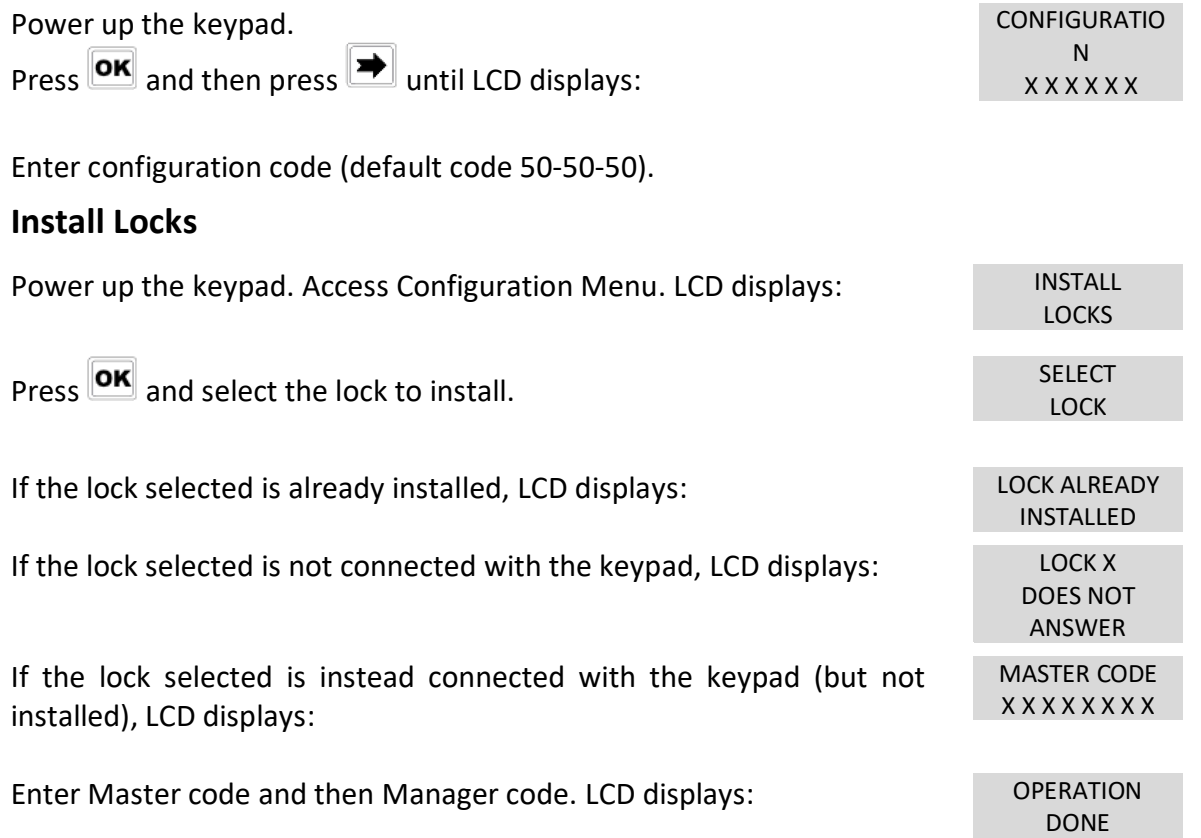

#### IMMEDIATE TIME LOCK

14/09 08:00

MANAGER CODE  $X X - X X X X X X$ 

EXTENSION

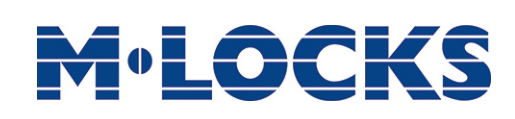

#### <span id="page-23-0"></span>**Remove Locks**

WARNING: it is recommended to perform this operation always with lock open and connected with the keypad.

Power up the keypad. Access Configuration Menu. LCD displays: INSTALL LOCKS  $\mathsf{Press} \rightarrow \mathsf{until}\ \mathsf{LCD}\ \mathsf{displays:}$ REMOVE LOCKS Press  $\overline{\text{OK}}$  and select the lock to remove. LOCK If the lock selected is connected with the keypad, LCD displays: REMOVE LOCK X? Press **OK** to confirm. LCD displays: MASTER CODE X X X X X X X X Enter Master code, LCD displays: CONSERVITY CONSERVATION DONE If the lock selected is not installed, LCD displays: LOCK NOT INSTALLED If the lock selected is not connected with the keypad, LCD displays: LOCK X DOES NOT ANSWER Later, LCD displays: CONTINUE? Press **OK** to confirm. LCD displays: OPERATION DONE

#### <span id="page-23-1"></span>**Lock reclosure mode**

WARNING: this option is only available for motorized locks. To enable it, lock must be open.

Power up the keypad. Access Configuration Menu. LCD displays:

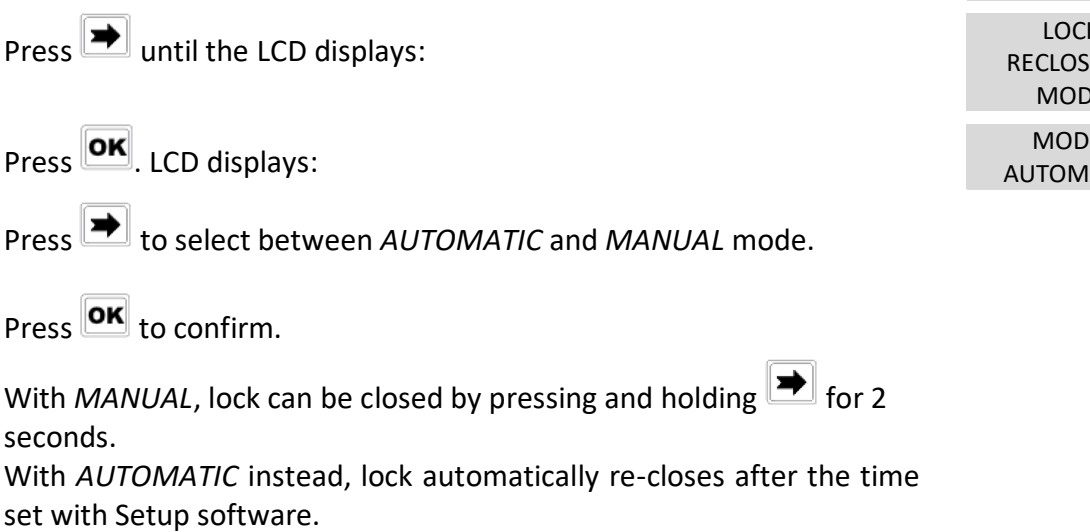

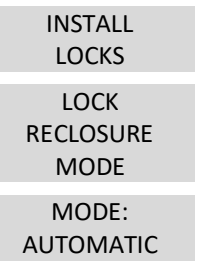

### **TechMaster**

#### <span id="page-24-0"></span>**Install I/O interface**

WARNING: I/O interface must be in pre-setup mode before the installation. For further information regarding the I/O interface reset see the user manual II\_T9355\_IP\_XX\_eng. Furthermore, the lock with ID: 1 must be open.

<span id="page-24-1"></span>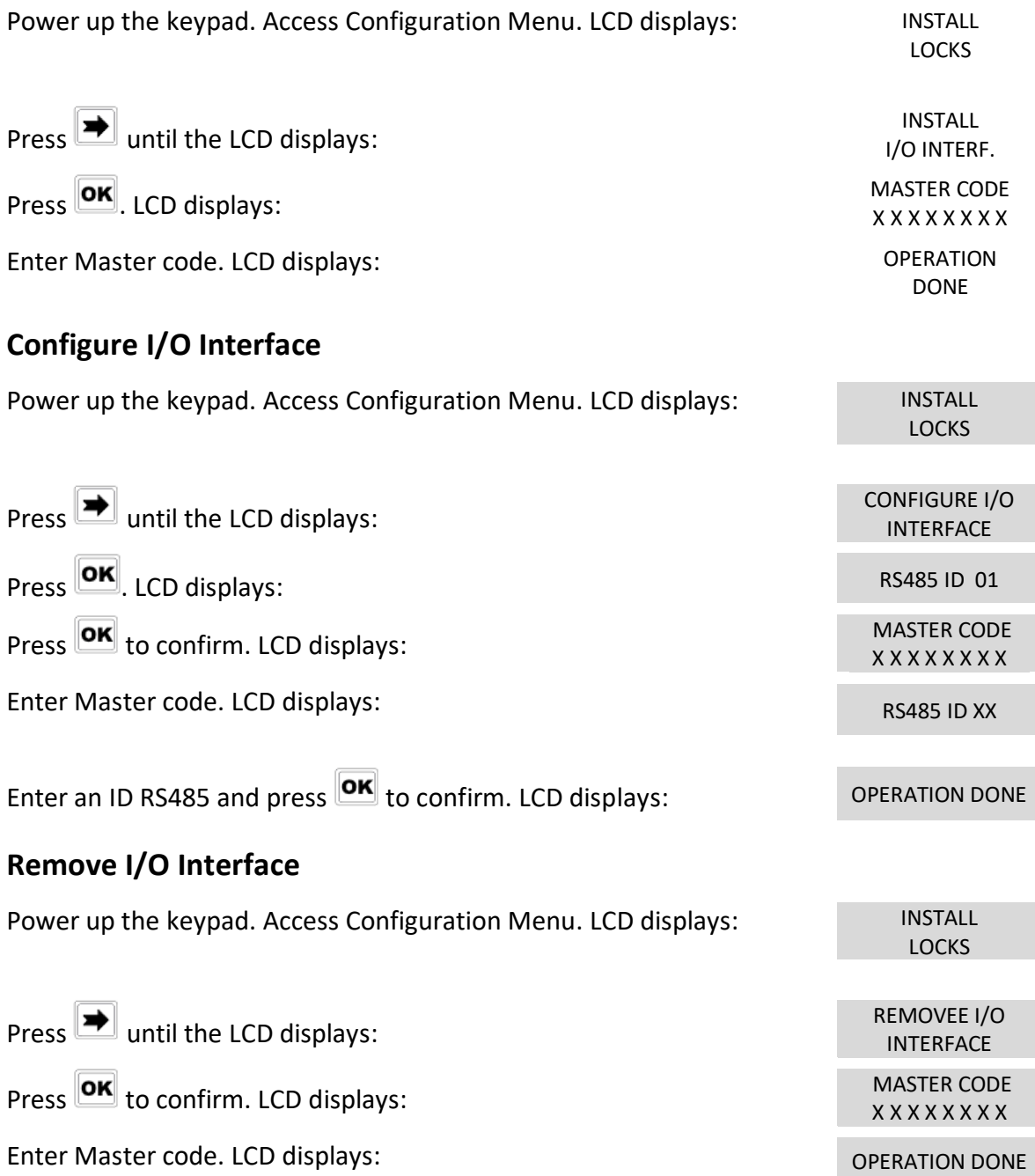

<span id="page-24-2"></span>If Dynamic codes have been activated, along with the deletion of all static codes (including the Master code), it is possible to directly access the menus I/O interface configuration and I/O interface removal by entering a dynamic code for the user I/O CONFIGURATION USER.

For further information, see the paragraph **Dynamic codes activation with static codes deleting,** page 18.

![](_page_25_Picture_0.jpeg)

#### <span id="page-25-0"></span>**Display contrast**

![](_page_25_Picture_215.jpeg)

If Dynamic codes have been activated, along with the deletion of all static codes

(including the Master code), it is possible to access the Display contrast menu by pressing and holding  $\boxed{\mathbf{1}}$ .

For further information, see the paragraph **Dynamic codes activation with static codes deleting,** page 18.

#### **Temporary restoring of the display contrast**

This option can only be accessed after activating the dynamic codes without deletion of the static codes.

Power up the LCD. Press and hold  $\boxed{8}$  until the LCD displays the keypad firmware version.

Keep pressed  $\boxed{3}$  for 3s: LCD contrast level is automatically set to "3" regardless the last contrast value set and it remains at "3" until the LCD is kept ON.

#### <span id="page-25-1"></span>**Keypad Language**

<span id="page-25-2"></span>Power up the keypad. Access Configuration Menu. LCD displays: INSTALL LOCKS  $\boxed{\rightarrow}$  until the LCD displays: Press  $\overline{\text{OK}}$ . LCD displays the current language set up: LANGUAGE ENGLISH Press  $\rightarrow$  to change the language and press  $\overline{\mathsf{OK}}$  to confirm. **Membrane test** Power up the keypad. Access Configuration Menu. LCD displays: INSTALL **LOCKS** Press  $\rightarrow$  until the LCD displays:

## **M**•LOCK

### **TechMaster**

![](_page_26_Picture_192.jpeg)

<span id="page-26-0"></span>Press  $\blacktriangleright$  to see the current time and date.

#### <span id="page-26-1"></span>**Dynamic keypad ID and DyamaWeb software license**

These options can only be used after activating the dynamic codes. For further information see the paragraph **Dynamic codes activation with static codes deleting,**  page 18. If dynamic codes have been activated, along with the deletion of all the static codes (including the Master code):

Power up the LCD. Press and hold  $\boxed{8}$  until LCD displays the keypad firmware version.

Press  $\rightarrow$  once: LCD displays the ID of the keypad in which dynamic codes have been activated.

Press  $\rightarrow$  a second time: LCD displays the license number of DyamaWeb software version that manages the dynamic codes of the keypad and related locks.

![](_page_26_Picture_193.jpeg)

 $P$ ress  $\overline{OR}$  to exit.

If Dynamic codes have been activated without deletion of the static codes, it is possible to retrieve the information by accessing the Configuration menu, selecting System info

option and pressing  $\blacksquare$ 

 $Pres$  ok to exit.

## **M**•LOCKS

## **TechMaster**

![](_page_27_Figure_3.jpeg)

#### **(Waste Electrical & Electronic Equipment)**

<span id="page-27-1"></span><span id="page-27-0"></span>Applicable in the European Union and other European countries with separate collection systems.

![](_page_27_Picture_6.jpeg)

This marking displayed on the product or its literature indicates that it should not be disposed with other wastes at the end of its working life.

To prevent possible harm to the environment or human health from uncontrolled waste disposal, please separate this from other types of wastes and recycle it responsibly to promote the sustainable reuse of material resources.

<span id="page-27-2"></span>**M-LOCKS BV**

Vlijtstraat 40 7005 BN Doetinchem The Netherlands T +31 314 376 876 E service@m-locks.com www.m-locks.com